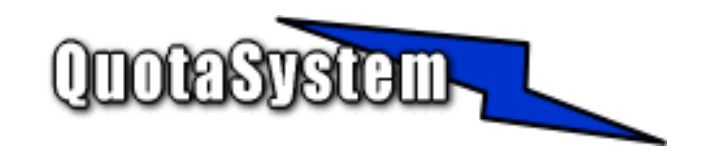

## **WatchSurfer Manager Users Manual**

**2006** 

2006 年 7 月 初版<br>© Copyright QuotaSystem. All rights reserved.

# **INDEX**

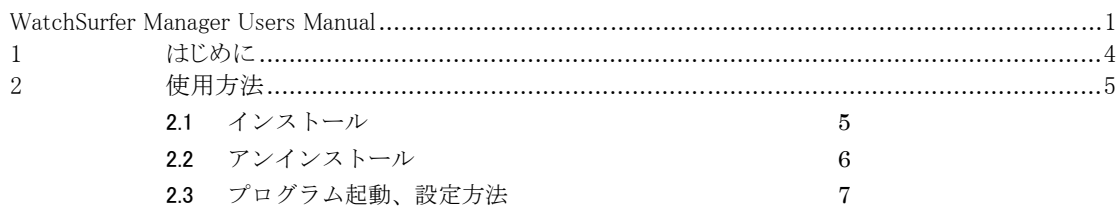

# **1** はじめに

本書は、WatchSurfer Manager のインストールと操作手順を説明するドキュメントです。 最新版は以下の QuotaSystem Site に掲載しております。

http://www.quotasystem.net/

- WatchSurfer Manager は WatchSurfer for Linux を集中管理するためのソフトウェアです。
	- ¾ ネットワーク上にインストールされた WatchSurfer for Linux をリモートで管理することができます。
	- ¾ 監視ワードをトラッキングした際に送信するメールのメッセージ内容を編集することができます。
	- **→** 監視ワード設定を WatchSurfer for Linux がインストールされたリモートコンピュータそれぞれに配布す ることができます。

# **2** 使用方法

## 2.1 インストール

### 1) 最新版のダウンロード

以下の URL より Watchsurfer Manager の最新版をダウンロードし、ZIP 形式アーカイブ解凍ソフトウェアに よりダウンロードファイルを適当なフォルダに解凍してください。

http://www.quotasystem.net/

2) インストール実行

インストールは Administrator 権限のあるユーザでログインして行ってください。 ダウンロードしたアーカイブファイルを適当なフォルダに解凍した後、「setup.exe」を実行して表示に従いインス トールしてください。

## 2.2 アンインストール

1) Windows2000/2003 の場合

アンインストーラーにより、サービスプログラム、レジストリ、インストールフォルダは自動的に削除されます。 インストールフォルダは削除されない場合は、手動で削除してください。

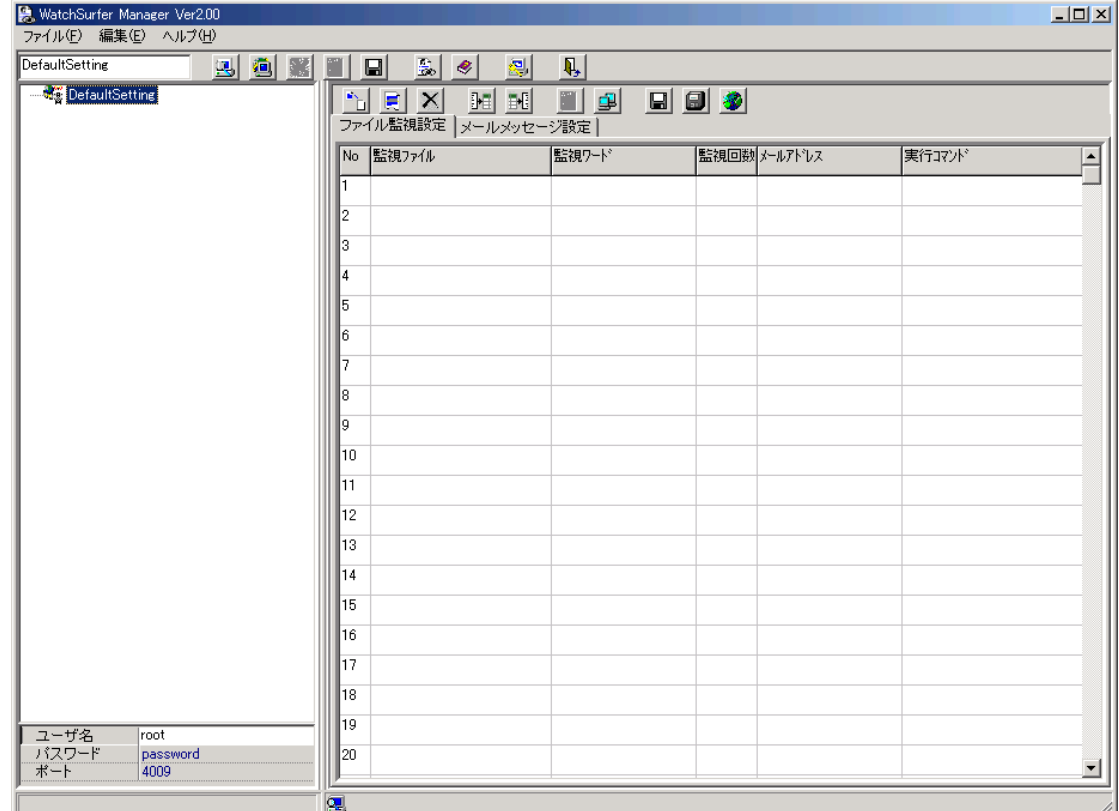

1) プログラムを起動すると、最初に次の画面が表示されます。

¾ 「WatchSurfer」一覧 画面左ペイン一覧には次の 3 種類のアイコンが表示されます。

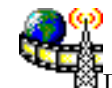

DefaultSetting アイコン 配布用に設定するために使用します。 ここで設定した値を一覧表示されているコンピュータに配布します。

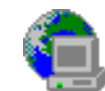

リモートコンピュータアイコン ネットワーク上に存在する他のコンピュータにインストールされた WatchSurfer for Linux です。 自動検出か手動で追加することができます。 このアイコンではまだ未接続の状態です。

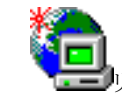

リモートコンピュータアイコン 上記のアイコンと同様ですが、こちらは接続済状態のコンピュータです。 ● コンピュータの自動検索

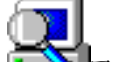

アイコンをクリックするとリモートコンピュータにインストールされた WatchSurfer for Linux を検索して一覧に追加します。

リモートコンピュータ手動追加

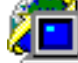

■アイコンをクリックすると手動でサーバを追加することができます。

下の画面が表示され追加したいコンピュータのIPアドレスを入力します。

入力したIPアドレスのコンピュータの WatchSurfer for Linux と通信できない場合は追加できま せん。

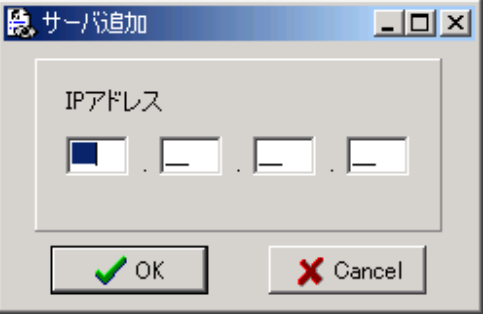

- コンピュータ削除 アイコンは手動で追加したサーバを削除します。
- ユーザ名、パスワード、ポート ネットワーク上の WatchSurfer for Linux と通信する際必要になります。 インストール直後はデフォルトに設定されています。 ネットワーク上の WatchSurfer for Linux で上記値を変更した場合は、こちらも変更してください。
- 2) ファイル監視設定

右側のファイル監視設定タブでファイル監視のための設定を行いますが、それぞれのコンピュータの設定は接 続してから設定可能になります。

ネットワーク上の WatchSurfer for Linux を一覧に追加後に、「サーバ情報の取得」アイコンか「設定情報取 得」アイコンをクリックすると選択しているコンピュータと接続することができます。 接続後に設定する項目は以下のとおりです。

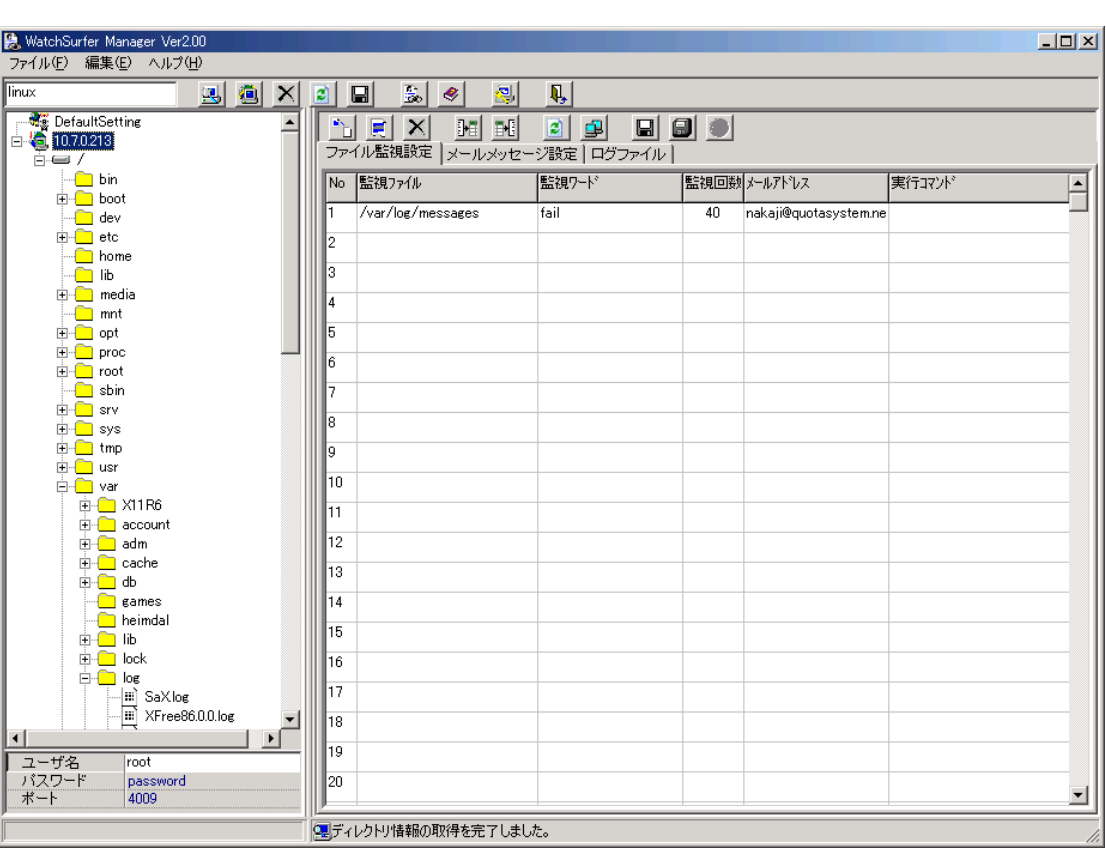

¾ 監視ファイル

監視を行うファイルを指定します。 左側ペインのファイル一覧から指定することが可能で、直接入力して指定することも可能です。 英大文字、小文字を区別します。

¾ 監視ワード

監視を行うワードを指定します。 ワードは半角スペースにより複数ワード指定することができ、and 条件となります。 たとえば、「fail error」と指定した場合、監視ファイルの 1 行に「fail」と「error」の文字列が出現したとき 監視対象となります。

- ¾ 監視回数 監視ワードで指定したワードの監視回数を指定します。 出現した回数がこの回数に達したときに監視動作を実行します。
- ¾ メールアドレス 監視回数に達したときにここにメールアドレスを指定しておくとメールを送信します。
- ▶ 実行コマンド 監視回数に達したときにここに実行コマンドを指定しておくとコマンドを実行します。 左側ペインのファイル一覧から実行ファイルを選択することが可能です。
- 3) メールメッセージ設定

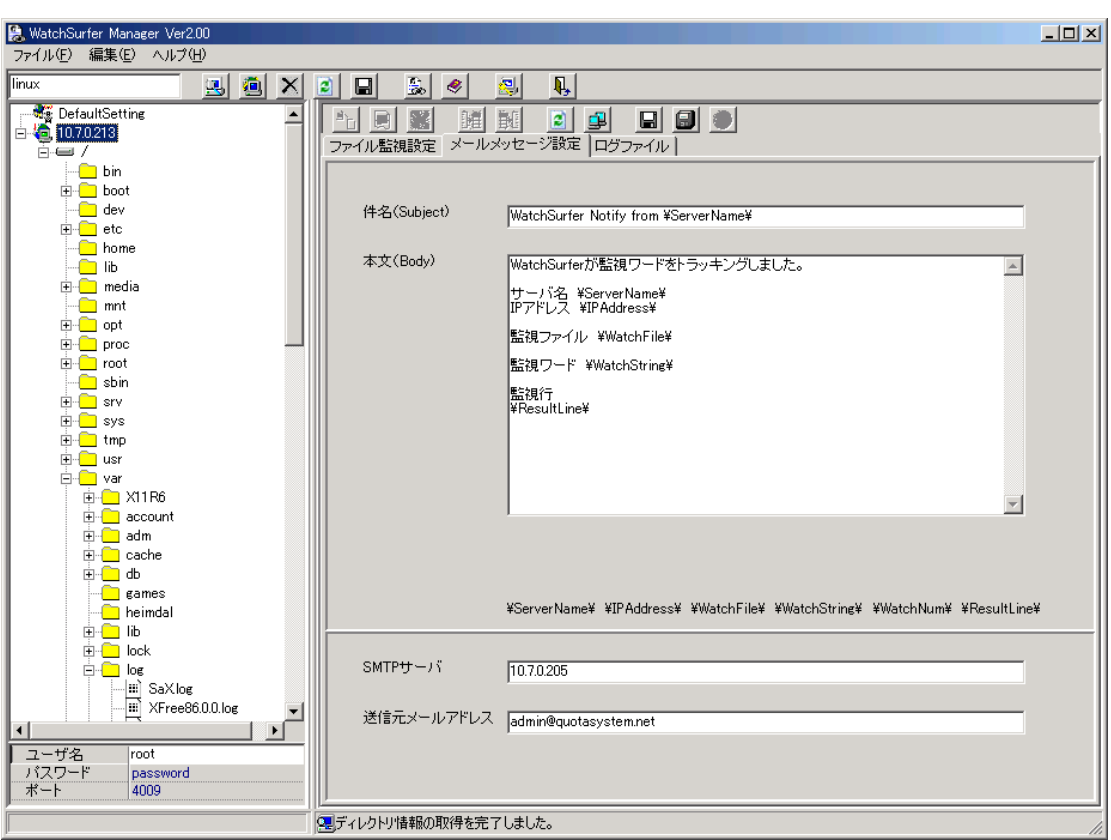

監視ワードが指定した回数出現した場合に送信するメール内容を設定します。

件名、本文には日本語を使用することが可能です。

また、件名、本文に以下の「\」円マークで区切られた変数を使用することでメッセージ中にその変数の内容を 埋め込むことが可能です。

- ¾ \ServerName\ リモートコンピュータのホスト名称に変更されます。
- $\triangleright$  \IPAddress\ リモートコンピュータの IP アドレスに変更されます。
- $\triangleright$  \WatchFile\ 設定したファイル名(含むパス)に変更されます。
- $\blacktriangleright$   $\quad$  <code>\WatchString\</code> 設定した監視ワードに変更されます。
- $\triangleright$  \WatchNum\ 設定した監視回数に変更されます。
- $\triangleright$  \ResultLinw\ 監視ファイルに出現した監視行に変更します。

メール送信したい場合には、「SMTP サーバ」項目には SMTP サーバ名(IP アドレスも可)と送信元メールア ドレスを設定します。

4) ログファイル

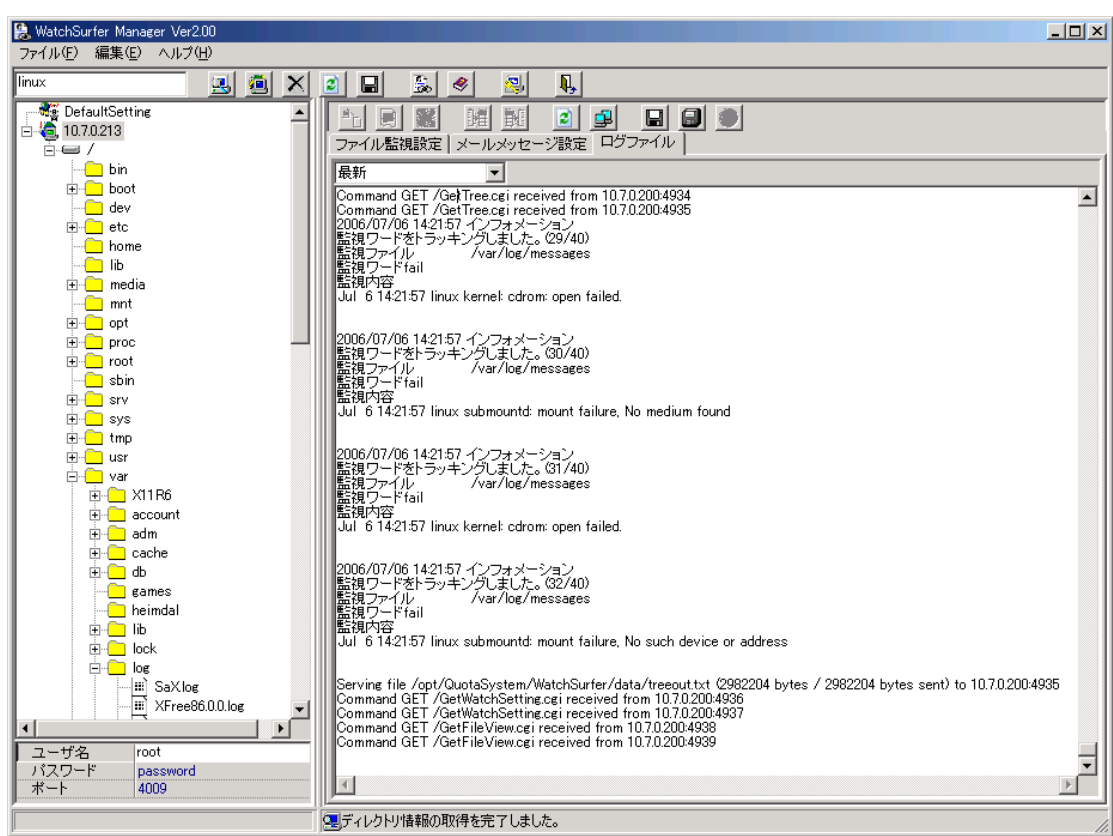

ログファイルタブは選択しているリモートコンピュータの WatchSurfer for Linux のログを表示します。 リモートコンピュータではログは1日ごとに取得され、ここでは3日前まで表示することが可能です。

#### 5) ライセンスレジストリキーの入力

評価版から正規版へ変更するには、「シリアルキー」より生成される「レジストリキー」を入力して変更します。 「シリアルキー」は、インストールしたコンピュータ固有のキーとして表示され、下記のページから「レジストリキ ー」を取得します。

http://www.quotasystem.net/Registry1.html

「レジストリキー」の取得にはご購入の際のメールアドレスが必要でそのメールアドレス宛てに「レジストリキー」を 送信します。

プルダウンメニューの「キー登録」から「レジストリキー」を入力すると正規版として使用することが可能になります。

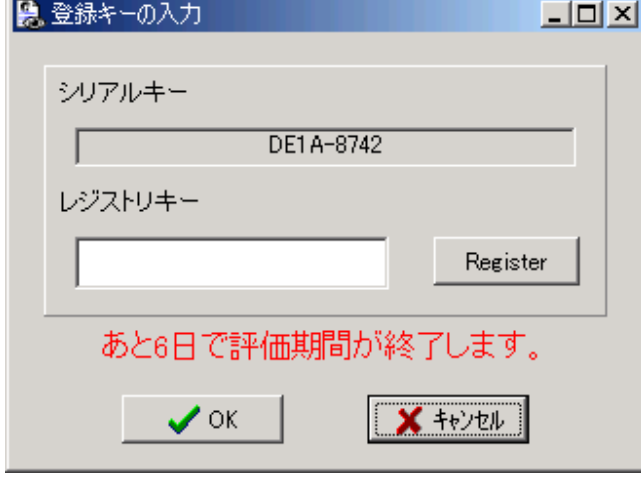

#### 6) ファイル監視設定のインポート/エクスポート

ファイル監視設定が大量にある場合、設定プログラムで一行一行行っていては手間がかかります。 そこで CSV ファイルからのインポート機能を使用することで効率よく設定することが可能です。 また、設定情報のバックアップを行う場合、エクスポート機能を使用し CSV ファイルに保存しておくことも可能 です。

インポート、エクスポートアイコンをクリックし、CSV ファイルを選択してください。 CSV ファイルのフォーマットは以下のようになっています。

1.ファイル名 2.監視ワード 3.監視回数 4.メールアドレス 5.実行コマンド

1 レコード目には必ずヘッダーレコードを付けてください。 各項目にはデリミタ文字のダブルクォーテーションで囲ってください。 以下にサンプルを示します。

"FileName","SearchString","SearchCount","MailAddress","Command" "/var/log/messages","fail","40","nakaji@quotasystem.net",""

インポートする CSV ファイルを作成する場合は、一度設定プログラムで一行のみ設定し、エクスポート機能を 使用して CSV ファイルに書き出し、その CSV ファイルを利用してインポートする CSV ファイルを作成すること をおすすめします。

インポートが終了すると全件数、インポートした件数、エラー件数を表示します。 エラーが存在した場合は、そのレコード位置とエラーコードを返します。 エラーコードの内容は、それぞれ以下のようになります。

-1:監視回数が 0 以下です。 -2:ディレクトリが指定されていません。 -3:監視ワードが指定されていません。 -4:その他のエラーです。 -99:項目数が足りません。